所属チームへ会員「追加」の仕方・・・追加する会員の「会員番号」と「生年月日」が必要です。

①管理→団体管理→『団体所属会員一覧』をクリック

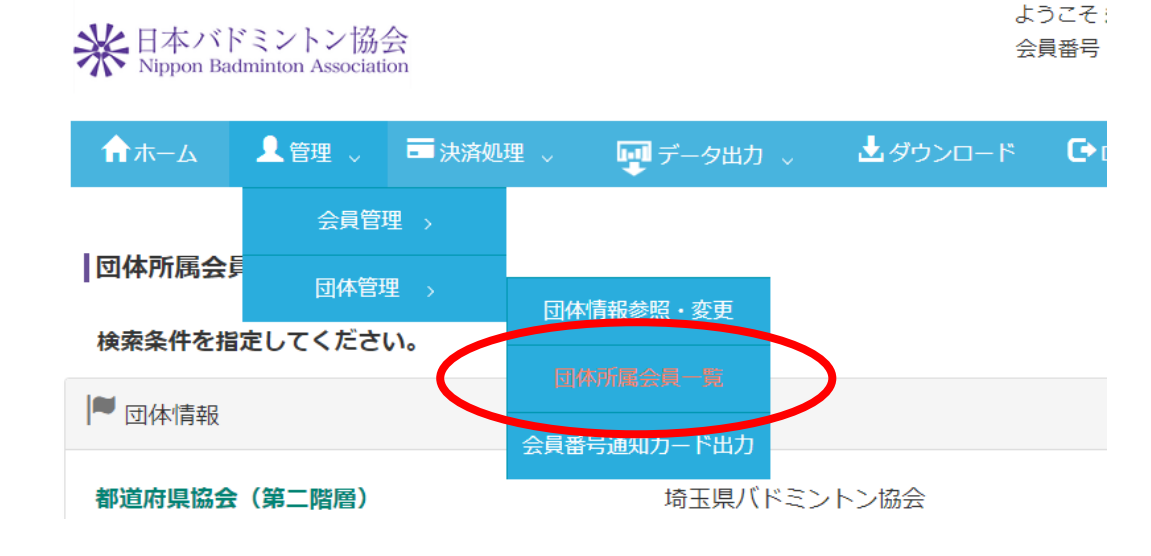

②『所属会員追加』をクリック

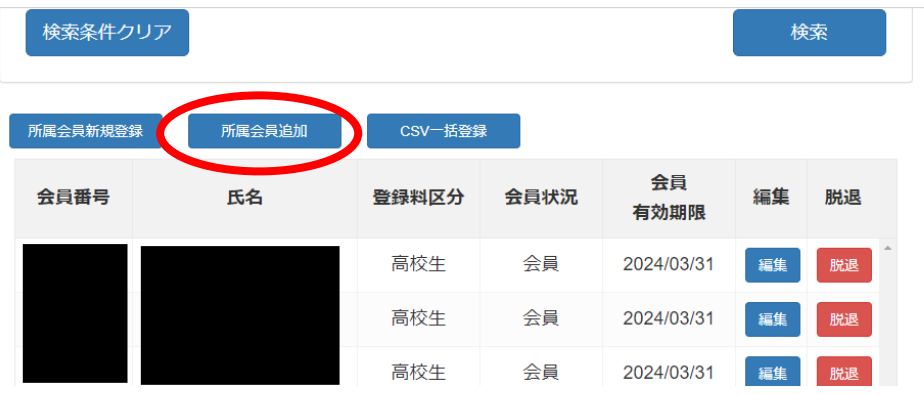

③追加する会員の「会員番号」と「生年月日」を入力し、「確認」をクリックする。

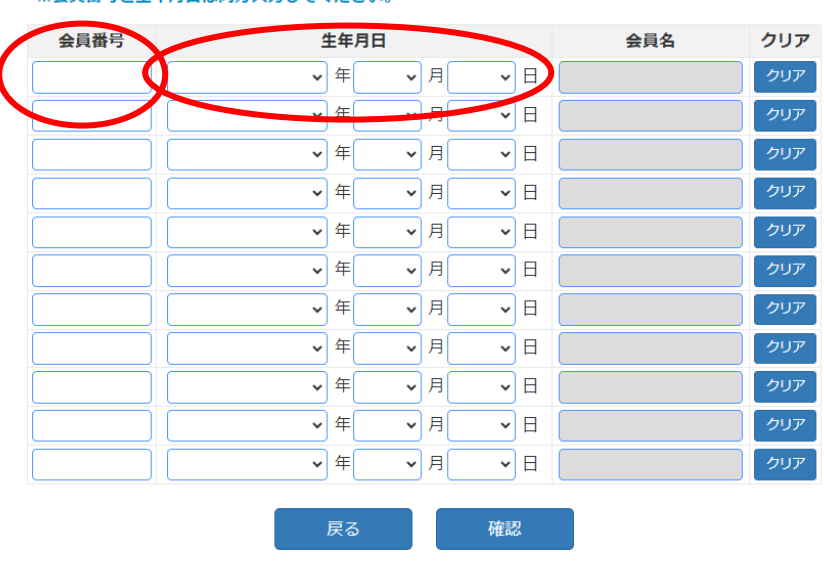

※会員番号と生年月日は両方入力してください。

④その後の指示に従って会員追加をしてください。

 $\overline{\phantom{a}}$